# **How to Use SIMS Options Online**

#### **Step 1 - Receiving your invitation**

You will receive an email from [noreply@sims.co.uk](mailto:noreply@sims.co.uk) titled 'Queen Elizabeth's Girls' School invites you to SIMS Parent', which will look something like the screenshot below:

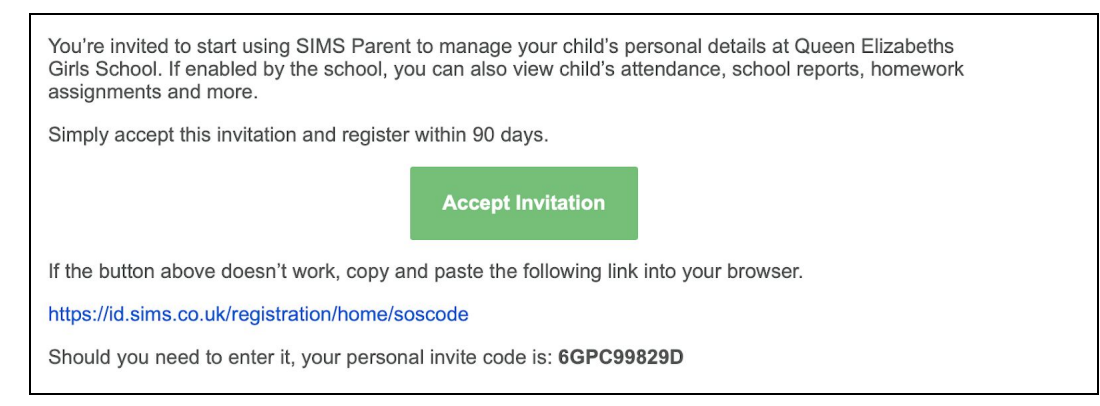

Initially, we will only use SIMS Parent for options, but you will notice mention in the email of other features, which are not currently available at QEGS.

## **Step 2 - Setting Up Your Account**

Click on the 'Accept Invitation' link. This will ask you to login via one of the various options available as shown below. The only one that will not work is the SIMS ID option.

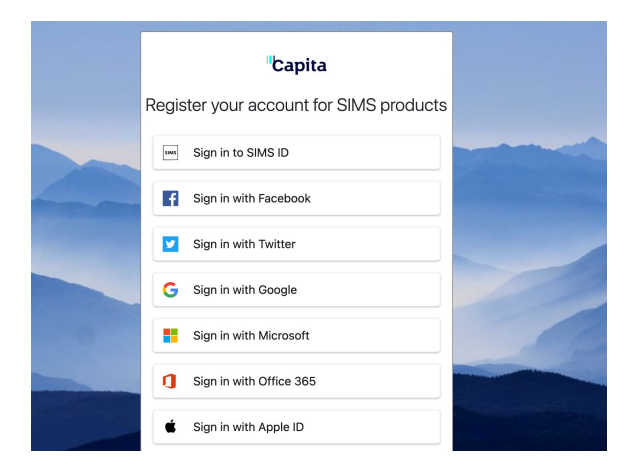

The first screen will be where your details are confirmed (your name and invitation code will show here automatically):

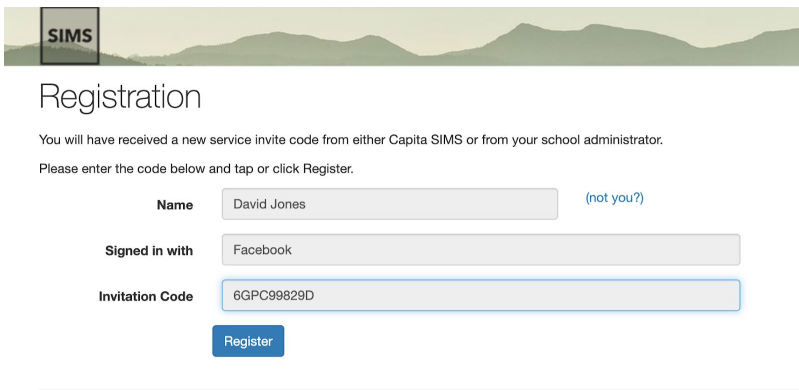

© 2021 - Capita Education Software Solutions

On the second screen you will be asked to confirm your daughter's date of birth for authentication purposes:

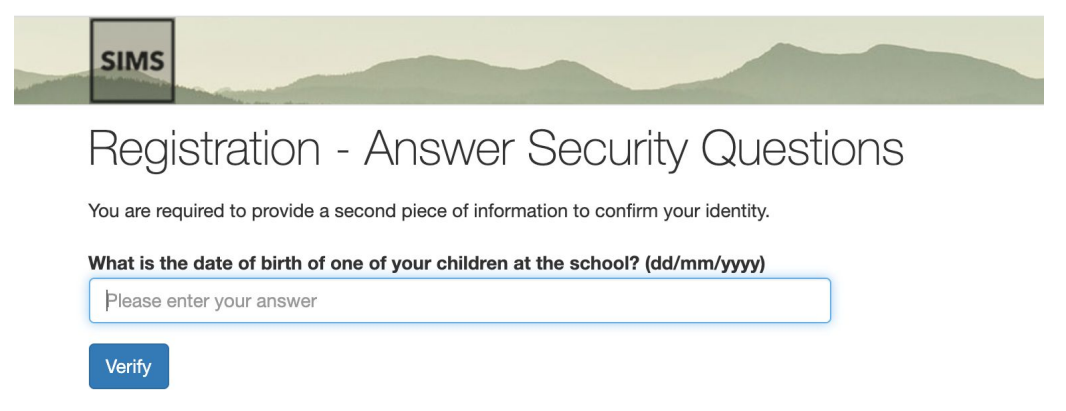

## **Step 3 - Signing In**

Please note, you only have to enter the invite code once for the process to work. For subsequent logins, simply go to the website [www.sims-options.co.uk](http://www.sims-options.co.uk/). Simply sign in with the online service you used when you set up your account (e.g. Facebook).

#### **Step 4 - Making Option Choices**

When you log in you will see your daughter's recommended pathway.

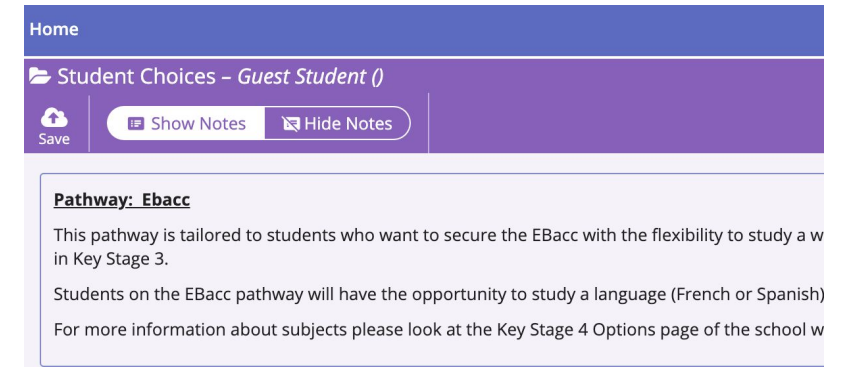

#### There are 4 options pathways requiring subjects to be chosen as follows,

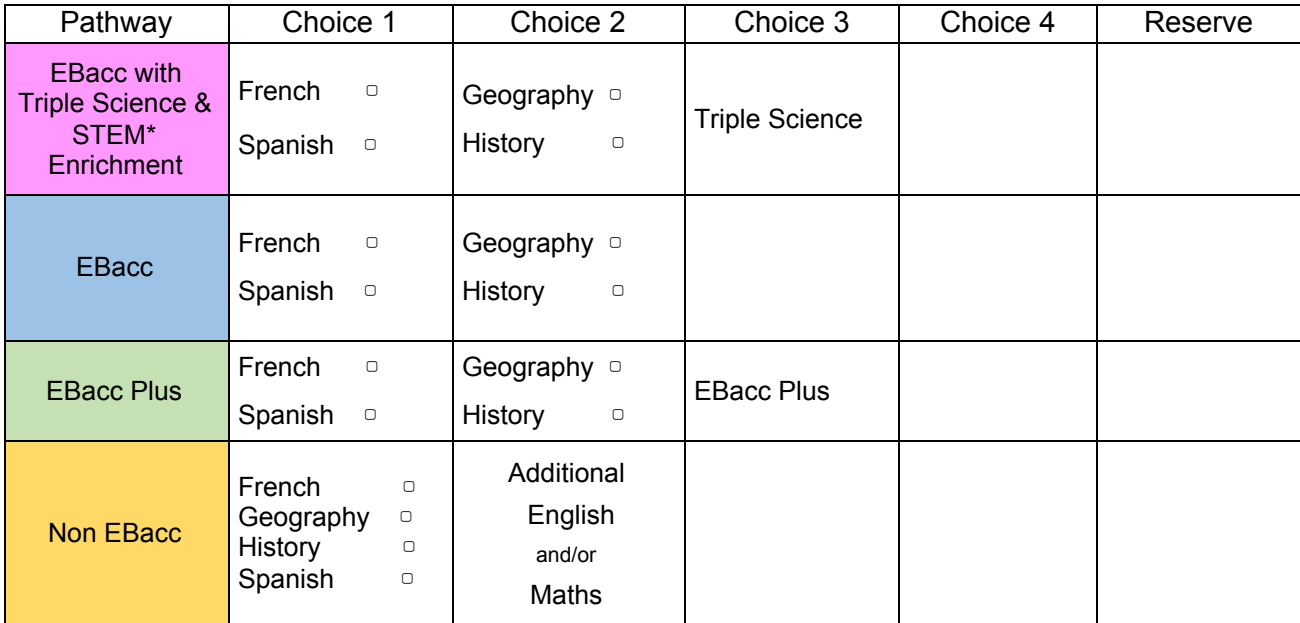

A video demonstration is available in the 'Key Stage 4 Options' page of the 'Students' section of the school website.

# **Step 5 - Saving Your Choices**

Please tick the Parental/Carer Approval box once you have completed the options process and all subjects have been chosen.

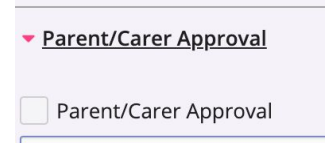

Please note down any relevant comments in the Parental/Care comments box, including if you would like an options interview.

It is vital you press the save button at the top of the screen otherwise choices will be lost when you close the browser.

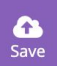

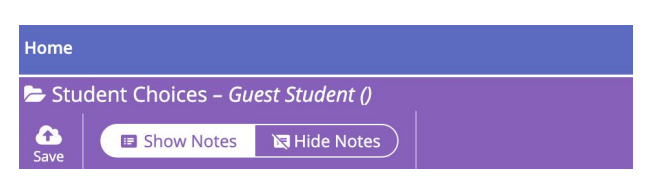